## **Manuelles Update von GEWAN**

Um festzustellen, ob das automatische Update geladen wurde, starten Sie GEWAN bitte wie gewohnt. Rufen Sie, sobald die Startmaske von GEWAN geladen ist, die "GEWAN-Info" direkt durch Drücken der "*F12"*-Taste auf, ohne sich an GEWAN anzumelden. Sie können sich alternativ auch zunächst an GEWAN anmelden und anschließend durch Klick auf den Button "*Info*" (unten mittig in der Startmaske) das GEWAN-Infofenster öffnen.

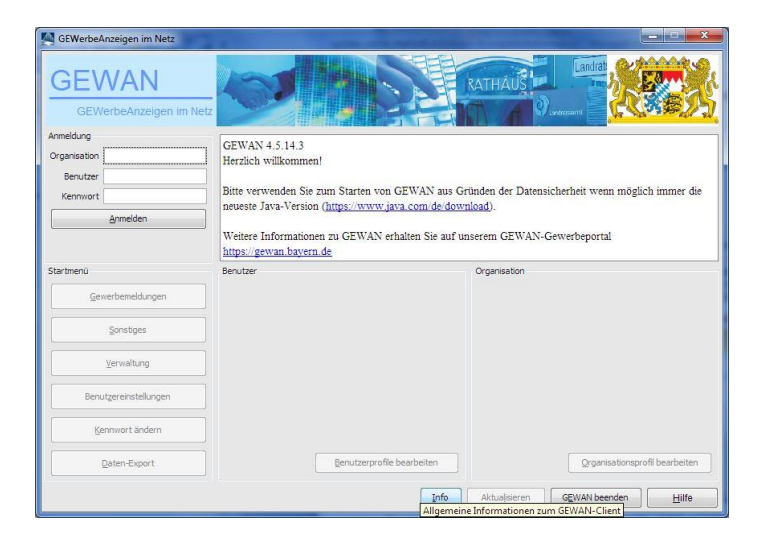

Das im Folgenden rechts dargestellte Bild ist die aktuelle "*GEWAN-Info*" **nach** dem Update.

## **aktuelles GEWAN-Infofenster vor dem Update aktuelles GEWAN-Infofenster nach dem Update**

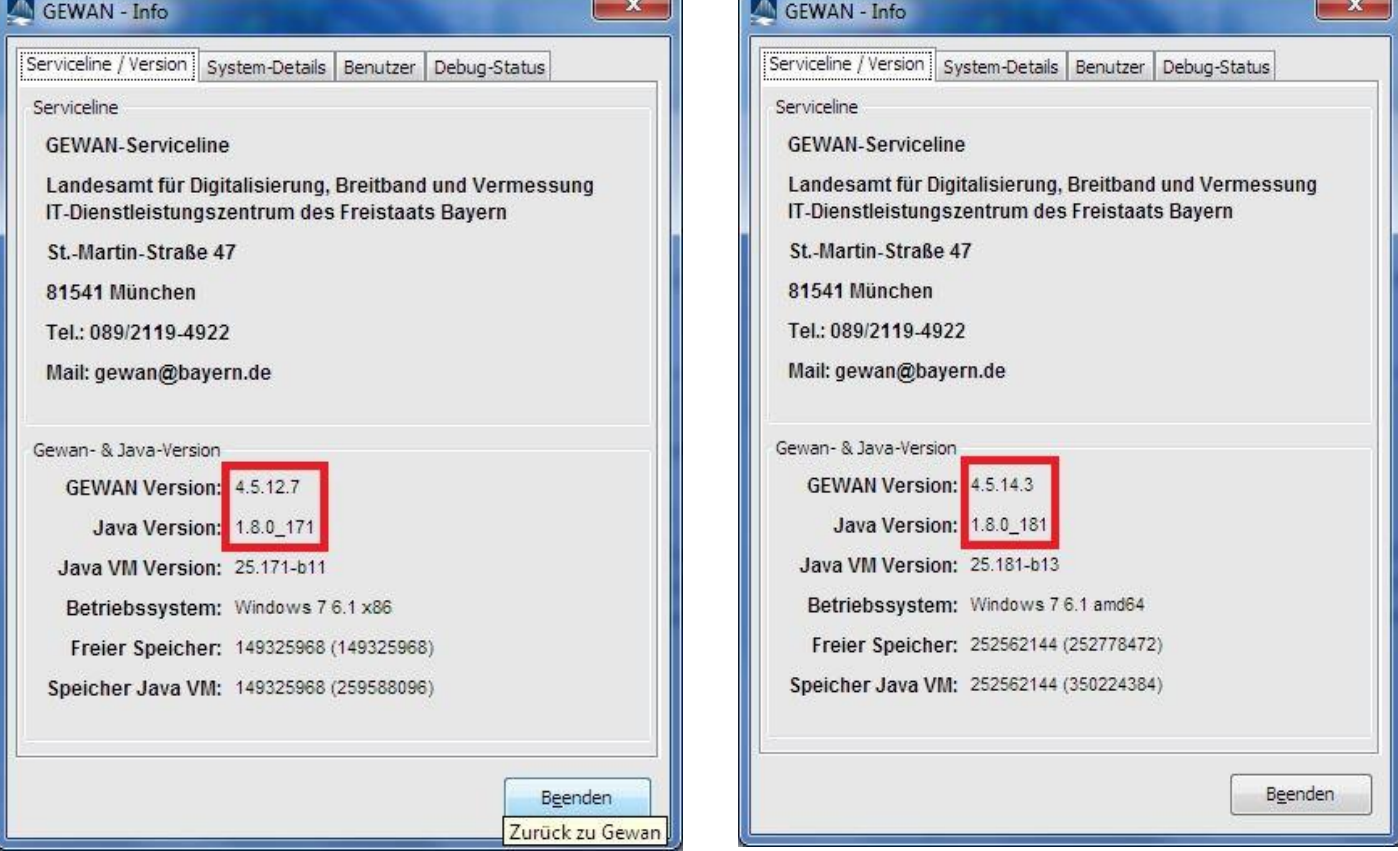

Hinter "*GEWAN Version*" muss **nach** dem Update die Nummer **unbedingt 4.5.14.3** lauten. Ist dies nicht der Fall, muss das Update manuell durchgeführt werden. Hinter "Java Version" muss **1.8.0 xxx** (aktuell ist 1.8.0 181) hinterlegt sein. Die weiteren Angaben sind systemabhängig und können von den hier in den Bildern oberhalb gezeigten abweichen.

**Hinweis Terminal-Server:** Befindet sich das Java Plug-in auf einem Terminal-Server, muss der Java Cache dort aktualisiert werden.

Beenden Sie zunächst alle Programme und öffnen Sie in der Windows-Systemsteuerung durch einfachen Mausklick auf das Symbol Java (Kaffeetasse) das Java Control Panel.

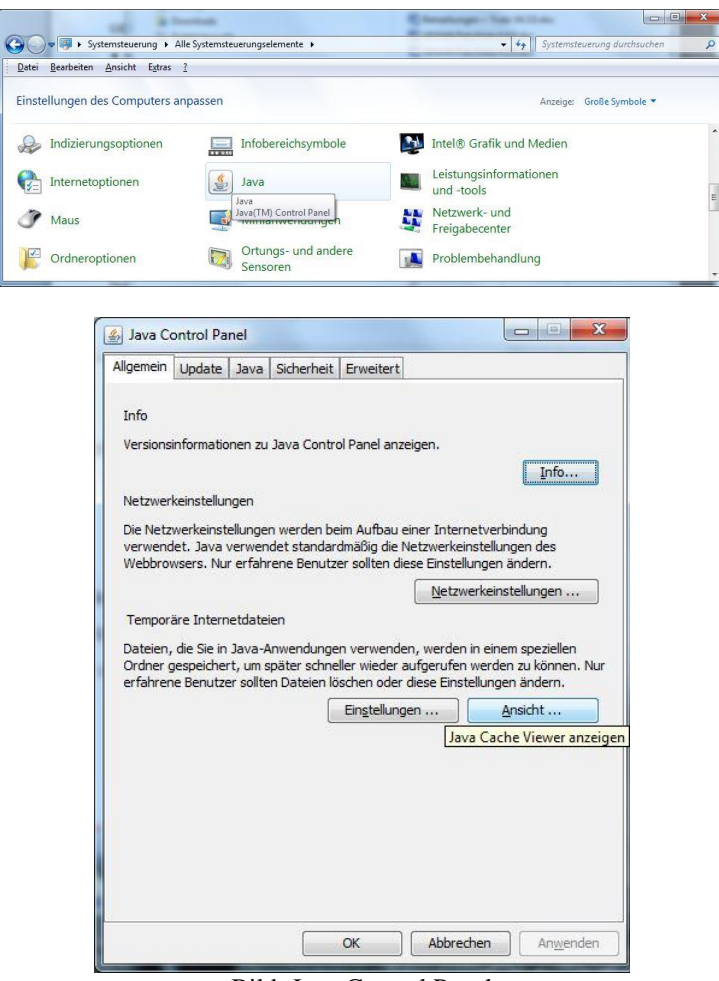

Bild: Java Control Panel

Klicken Sie in der Registerkarte *Allgemein* im unteren Bereich "Temporäre Internet-Dateien" einfach auf den Button "*Ansicht*...", um den Java Cache Viewer zu öffnen. Einen deaktivierten Button "*Ansicht…*" können Sie mit Klick auf den Button "*Anwenden*", der in diesem Fall rechts unten anklickbar ist, aktivieren.

Markieren Sie die GEWAN-Anwendung und entfernen Sie diese durch Klick auf das rote Kreuz oben in der Mitte. Schließen Sie danach das Fenster mit Klick auf das rote Kreuz (oben rechts) oder klicken Sie auf die gleichnamigen Schaltfläche *Schließen* (unten rechts).

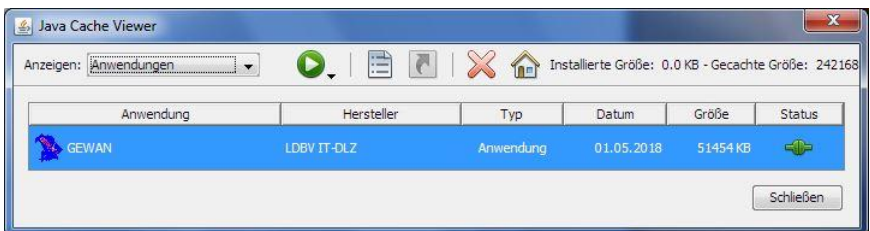

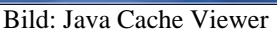

**Hinweis zu "***GEWAN-Client starten***":** Durch die Ausführung des manuellen Updates und das Entfernen der GEWAN-Anwendung im Java Cache Viewer wird die Verknüpfung auf dem Desktop für den Webstart ebenfalls gelöscht. Deshalb muss der Zugriff über den Webstart nochmals neu über die GEWAN-Webseite (siehe Bild "Direkt zur Anwendung") aufgerufen werden.

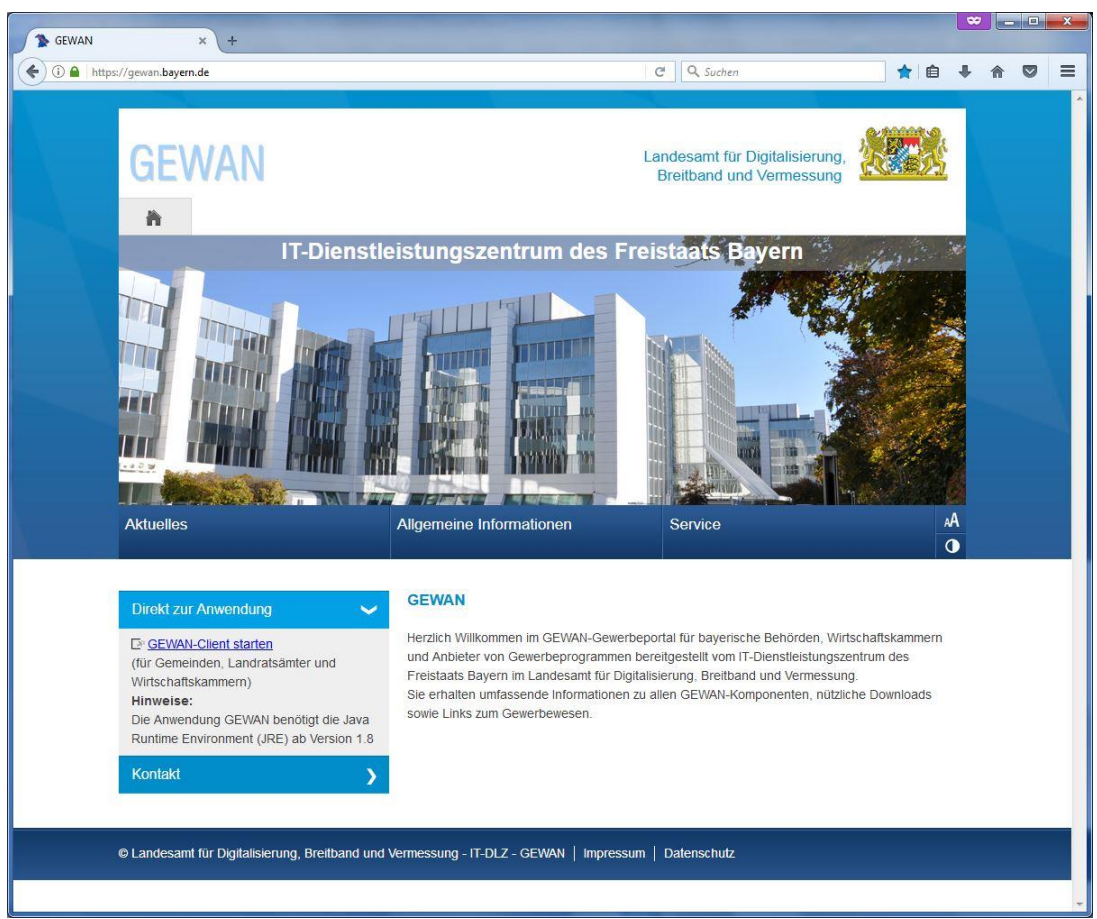

Bild: Direkt zur Anwendung

Mit Klick auf "*GEWAN-Client starten*" wird die GEWAN-Anwendung neu geladen und im Java Cache Viewer unter "*Ansicht*..." (s.a. Seite 2) mit aktualisierten Daten (Datum und Größe) wieder angezeigt.

|                        |           |                                       |          |             | ×                                                   |
|------------------------|-----------|---------------------------------------|----------|-------------|-----------------------------------------------------|
| $\overline{\ell}$<br>目 | Tn-T      |                                       |          |             |                                                     |
| Hersteller             | Typ       | <b>Datum</b><br>--------------------- | Größe    | Status      |                                                     |
| LDBV IT-DLZ            | Anwendung | 03.08.2018                            | 51526 KB | <b>Sija</b> | ▲<br>۳                                              |
|                        |           |                                       |          | Schließen   |                                                     |
|                        |           |                                       |          |             | Installierte Größe: 0.0 KB - Gecachte Größe: 349187 |

Bild: Java Cache Viewer aktualisiert

Dort können Sie eine fehlende Desktopverknüpfung für den Webstart einrichten, indem Sie mit einem rechten Mausklick auf die GEWAN-Anwendung im sich öffnenden Kontextmenü die Option "*Verknüpfungen installieren*" wählen. Ist die Option grau hinterlegt (also nicht anklickbar), besteht in der Regel bereits eine Desktopverknüpfung.

Informationen zum Einrichten von GEWAN erhalten Sie in den beiden Handbüchern für Installation und Administration, die Sie von hier beziehen können: [https://gewan.bayern.de/service/downloads/handbuecher/index.html.](https://gewan.bayern.de/service/downloads/handbuecher/index.html)

**Wichtig**: Informieren Sie bitte unbedingt den Systemadministrator, um beim manuellen Update nicht versehentlich Dateien zu löschen bzw. die Sicherheit zu gefährden.

Verzögert sich der GEWAN-Start merklich (mehr als drei bis fünf Minuten), empfehlen wir, alle Zertifikate neu zu installieren. Die aktuellen Zertifikate können Sie von hier beziehen: [https://gewan.bayern.de/service/downloads/zertifikate/index.html.](https://gewan.bayern.de/service/downloads/zertifikate/index.html)

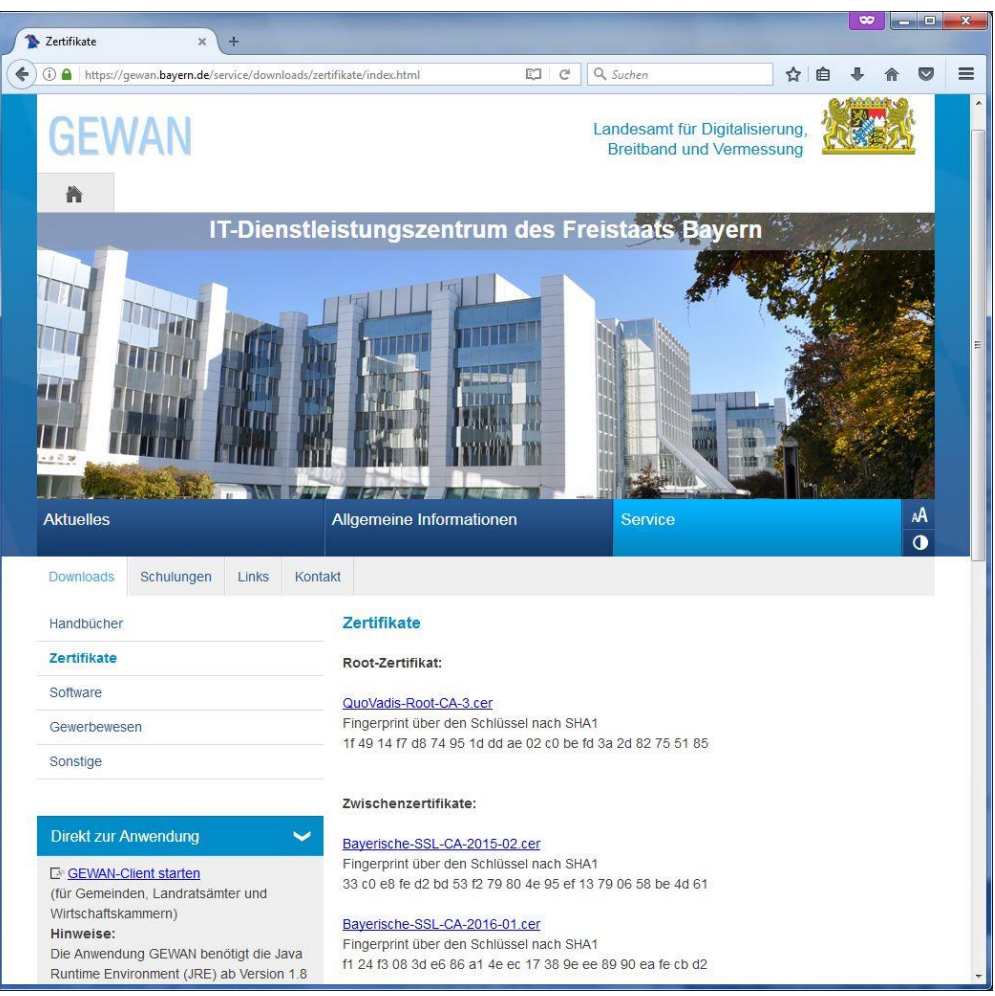

Bild: Download Zertifikate

Zusätzlich können Sie noch im Java Control Panel unter der Registerkarte "*Erweitert"* die Einstellungen "*Nur Zertifikat des Anbieters*" bei den "*Zertifikatsentzugsprüfungen ausführen für*" und "*CRLs und OCSP*" bei den "*Zertifikatsentzug prüfen mit*" setzen.

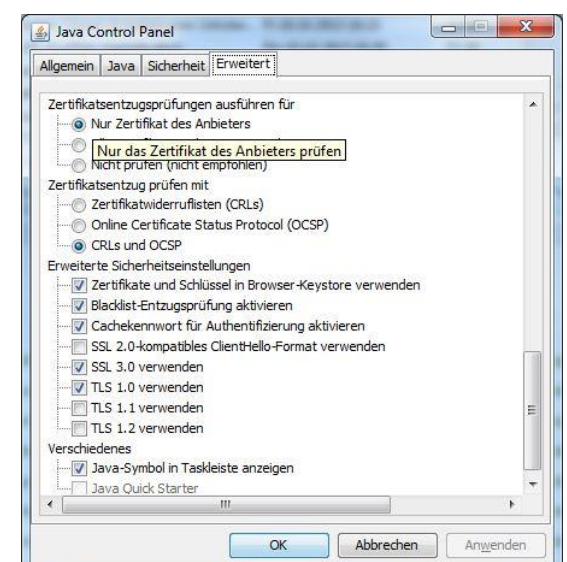

Klicken Sie zum Beenden des Java Control Panels auf "OK" und starten Sie GEWAN erneut.